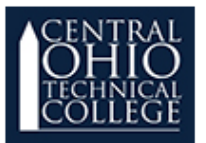

### **What Is the Grader Report?**

All the grades for each student in a course can be found in the course gradebook, or the **Grader report**. You can access the Grader report from your Course Home page, in the Slide Out menu.

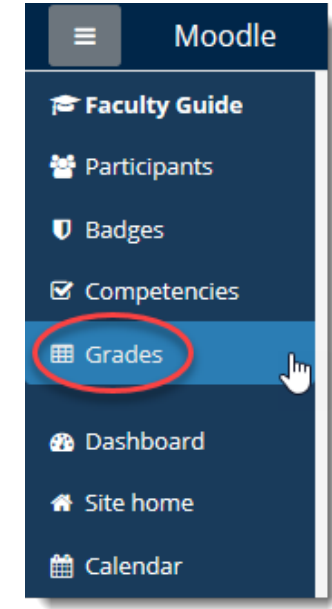

The page automatically loads to the **Grader report** view. Here you will see all of your students listed alphabetically, along with all grades and other items to be graded.

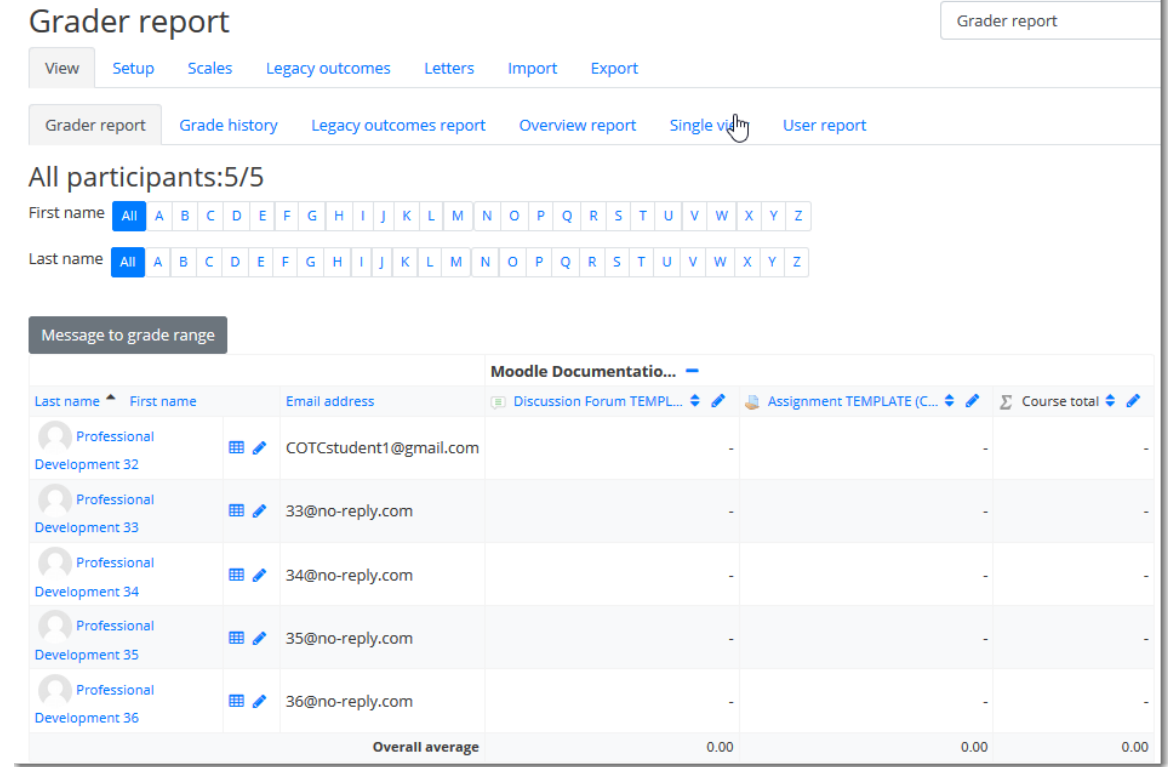

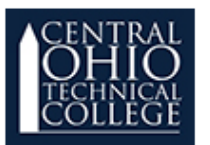

### **Scrolling Through the Gradebook**

The gradebook allows for smooth and stable scrolling horizontally and vertically through grades. It uses the whole window, making it accessible on all platforms. (Note: horizontal scrolling is at the bottom of the browser window, and there is no horizontal scrollbar at the top.)

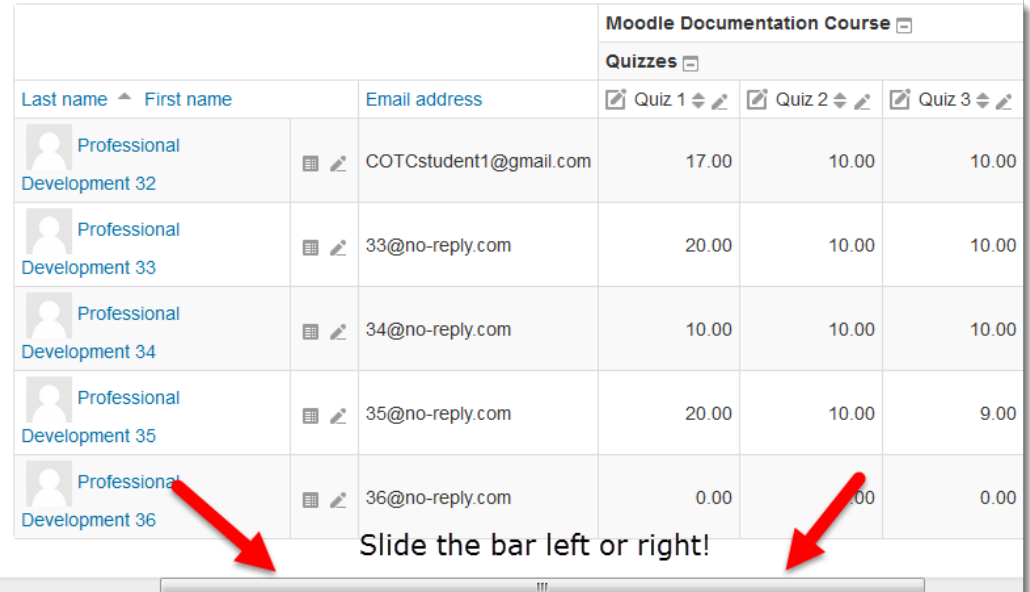

You can also use the vertical scrollbar to scroll up and down through students.

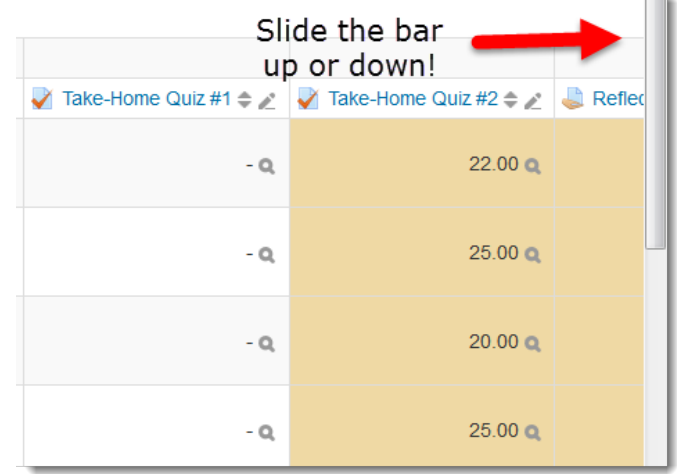

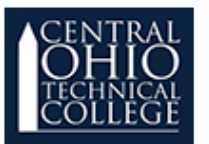

### **Grader Report Display Settings**

Along the top of the Grader report, there are several rows: the course name, the grade category and the columns for each assignment.

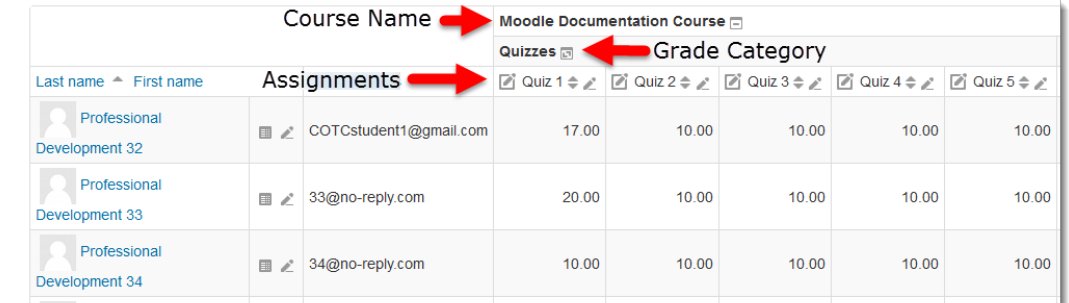

Each of these rows can be manipulated in some way, to hide or show different options using the clickable icons  $(\square)$   $(\square)$   $(\square)$ .

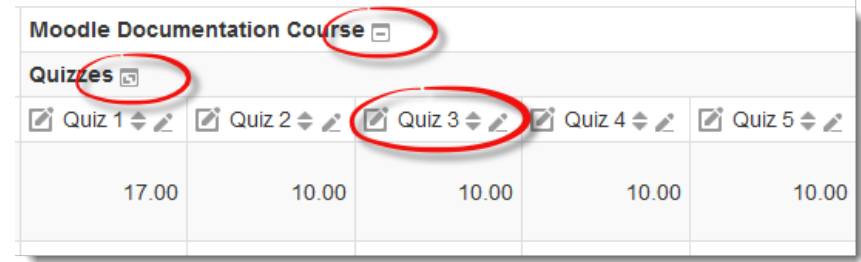

*NOTE: The icons for the assignments (*  $\blacksquare$   $\Rightarrow$   $\triangleright$  ) will be discussed in the next section of *this document.*

Clicking on the  $\Box$  in the course name row, will change the view to aggregates only. Allowing you to view the course total only for each student.

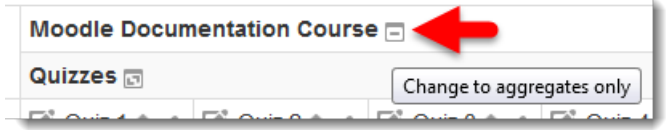

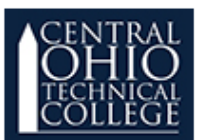

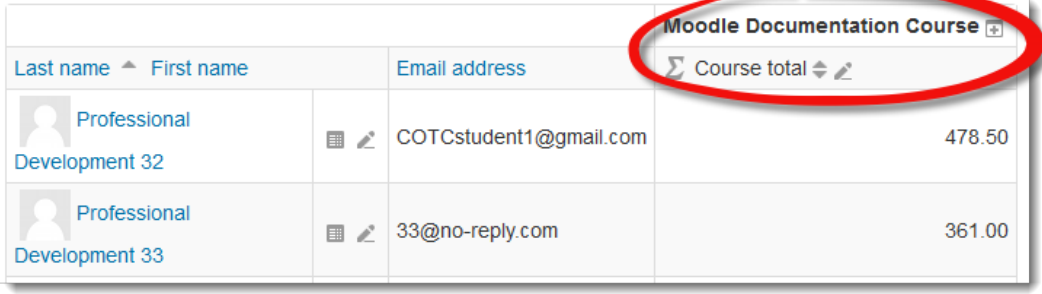

Clicking the  $\blacksquare$  icon will expand the gradebook back out completely.

Clicking on the  $\Box$  in the grade category row, will change the view to aggregates only. Once again, giving you the grade category totals only.

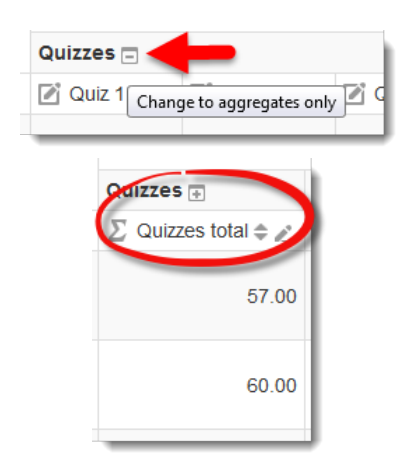

The difference here, is that clicking on the  $\blacksquare$  icon in this row, will allow you to change to grades only, instead of expanding back to all grades. This view will *not allow* you to see the grade category total.

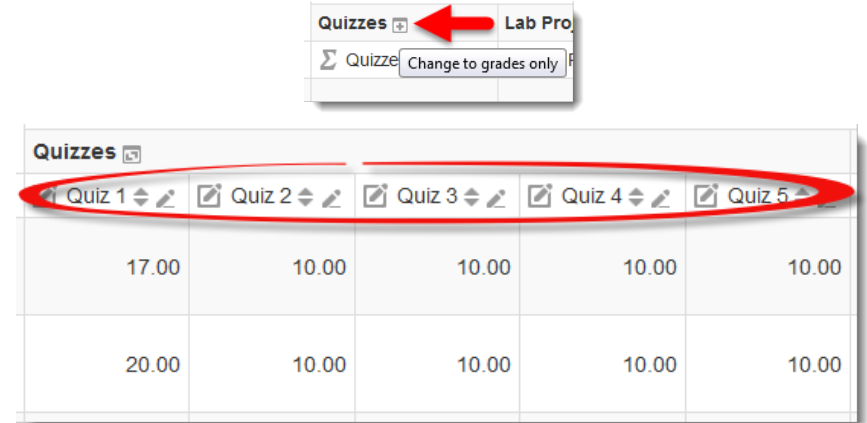

From here, you can click the  $\Box$  icon next to the grade category and that will change back to full view, showing all grades for that category and the category total.

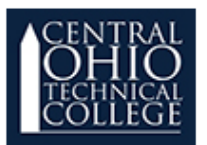

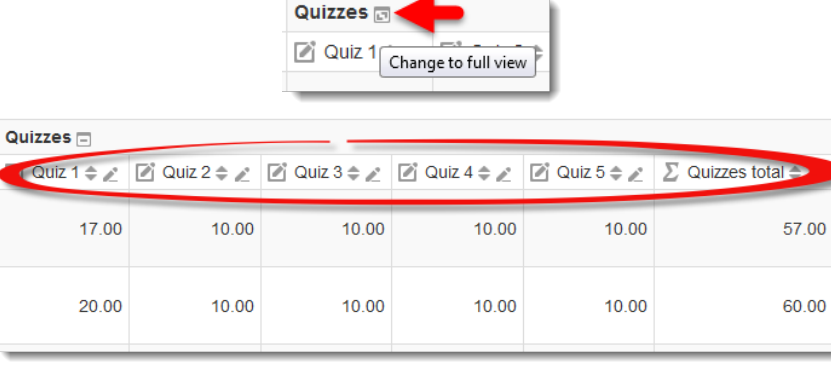

### **Assignment Display Settings**

The icons for the assignments section ( $\Box$   $\Rightarrow$   $\angle$  ) are as follows:

 $\Box$  - This icon shows you that you are in Manual item mode and by clicking on the grade you can manually enter a grade into the gradebook.

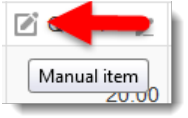

 $\div$  - This icon allows you to sort the grades in descending order and then you have the option to choose  $(-)$  to switch to ascending order and from the ascending order you can choose  $(\neg)$  to switch back to descending order.

 - This icon gives you the option to view the assignment in **Single view**. The **Single view** page allows you to enter all students' grades and feedback for that assignment from one place.

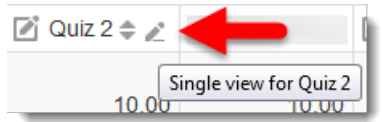

**Grading in Manual Item View** (Grading from the main page of the Grader report)

- 1. Click in the cell that corresponds to the student and assignment you need to enter a new grade for.
- 2. Two boxes will appear in the cell:
	- a. **Grade Box:** Enter the student's grade in the solid box.
	- b. **Dashed-line Box:** Enter any feedback (optional) into the dashed-line box.
- 3. Click in the cell for the next student to continue grading.

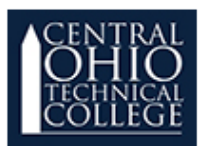

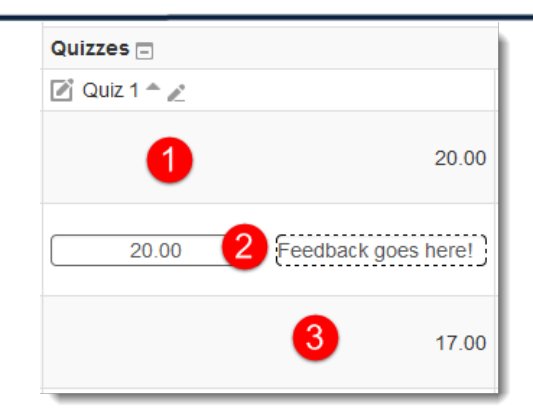

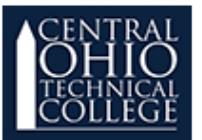

### **Grading in Single View**

Clicking on the pencil icon  $($ ) in any assignment on the Grader report will take you to the **Single view** page.

#### $C$ rodo itamu $C$ uiz 2

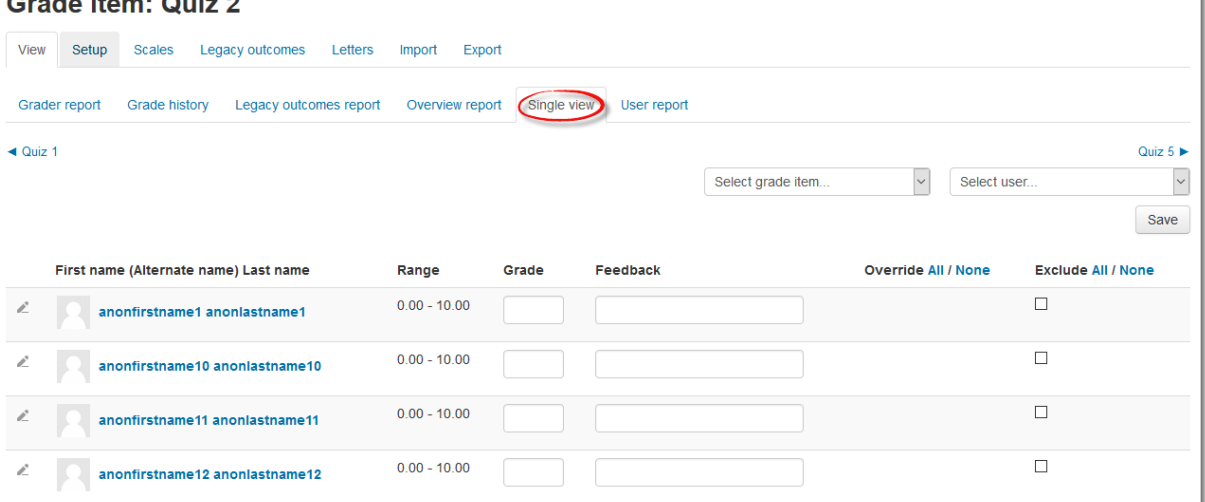

In this tab you will enter the grade and the feedback as needed. Click **Save** at the bottom on the page to save the grades you have entered. The Moodle gradebook will automatically update.

### **Maximum Grades in Moodle**

Moodle has a special rule regarding maximum grades. It will not let you give more than 100% for any grade item. For example, in **Single view**, Moodle tells you the lowest and highest values possible for each assignment.

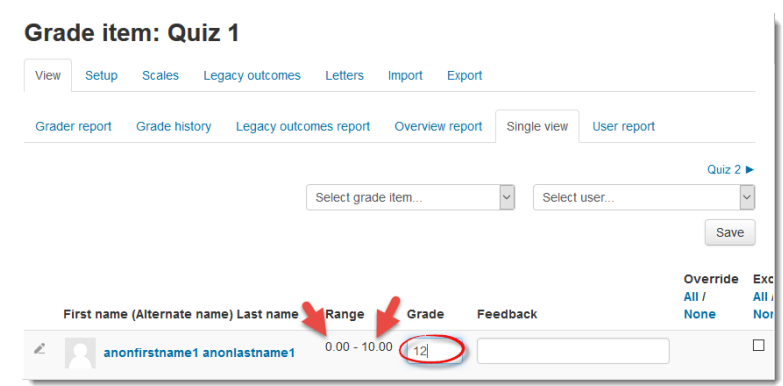

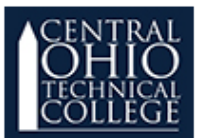

 $\mathbf{r}$ 

In this example, if you hit save after entering this grade of 22 points (2 points higher than what you have set as the maximum grade) Moodle will give you an error. Click **Continue** to go back to Single view and make any necessary corrections.

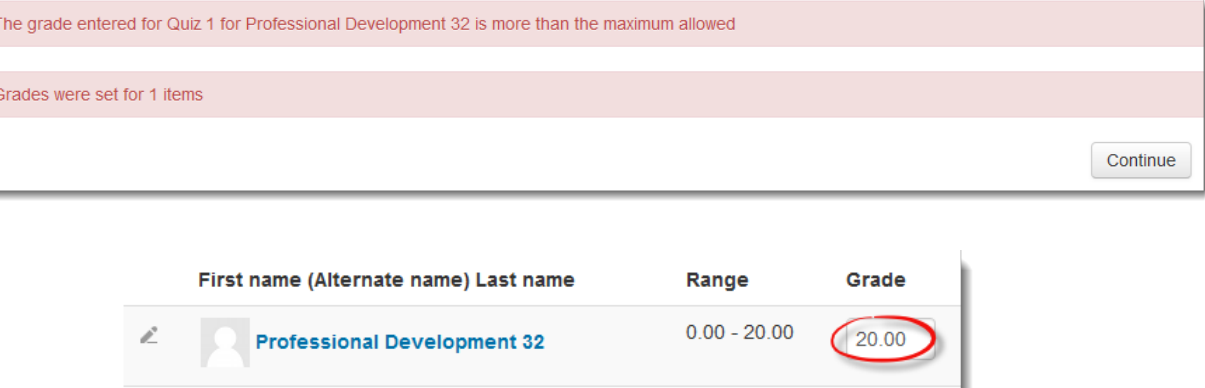

You can now click **Save** and Moodle will notify you that the grade has been saved. Click the Grader report tab to return to the Gradebook.